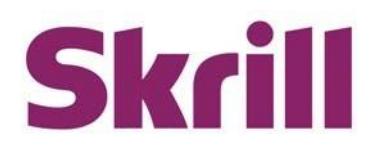

# **Skrill Merchant Portal Mass Payments Guide**

**This guide describes how to use the Mass Payment service.**

**[www.skrill.com](http://www.skrill.com/)**

**Version 2.2**

Paysafe Holdings UK Limited, 25 Canada Square, Canary Wharf, London, E14 5LQ, UK

#### **Copyright**

© 2021 Paysafe Holdings UK Limited. All rights reserved.

Skrill ® is a registered trademark of Paysafe Holdings UK Limited and is licensed to Skrill USA, Inc., Skrill Limited and Paysafe Payment Solutions Limited (collectively, the "Paysafe Companies"). Skrill USA Inc. is a Delaware corporation, company number 4610913, with a business address of 2 S. Biscayne Blvd, suite 2630, Miami, Florida, 33131. It is a licensed money transmitter, registered with FinCEN and various states across the US. The Skrill Visa ® Prepaid Card is issued by Community Federal Savings Bank, member FDIC, pursuant to a license from Visa®. Skrill Limited is registered in England and Wales, company number 04260907, with its registered office at 25 Canada Square, London E14 5LQ. It is authorized and regulated by the Financial Conduct Authority under the Electronic Money Regulations 2011 (FRN: 900001) for the issuance of electronic money. Paysafe Payment Solutions Limited trading as Skrill, Skrill Money Transfer, Rapid Transfer and Skrill Quick Checkout is regulated by the Central Bank of Ireland. Paysafe Payment Solutions is registered in Ireland, company number 626665, with its registered office is Grand Canal House, Upper Grand Canal Street, Dublin, 4DO4 Y7R5, Ireland. The Skrill Prepaid Mastercard is issued by Paysafe Financial Services Ltd in selected countries and by Paysafe Payment Solutions Limited as an affiliate member of Paysafe Financial Services Limited in selected countries pursuant to a license from Mastercard International. Mastercard® is a registered trademark of Mastercard International.

The material contained in this guide is copyrighted and owned by Paysafe Holdings UK Limited together with any other intellectual property in such material. Except for personal and non-commercial use, no part of this guide may be copied, republished, performed in public, broadcast, uploaded, transmitted, distributed, modified, or dealt with in any manner at all, without the prior written permission of Paysafe Holdings UK Limited and then, only in such a way that the source and intellectual property rights are acknowledged.

To the maximum extent permitted by law, none of Paysafe Holdings UK Limited or the Paysafe Companies shall be liable to any person or organization, in any manner whatsoever from the use, construction or interpretation of, or the reliance upon, all or any of the information or materials contained in this guide.

The information in these materials is subject to change without notice and neither Paysafe Holdings UK Limited nor the Paysafe Companies assume responsibility for any errors.

Skrill Ltd.

Registered office: Skrill Limited, 25 Canada Square, Canary Wharf, London, E14 5LQ, UK.

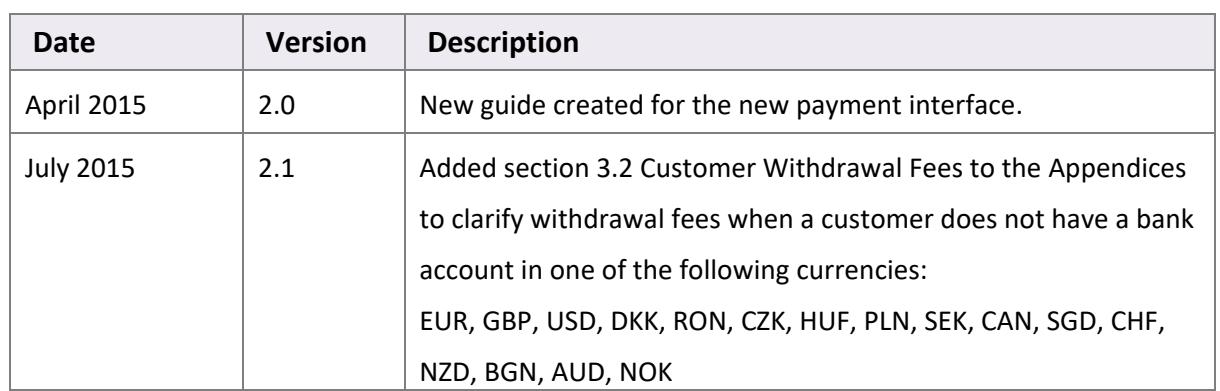

#### **Version Control Table**

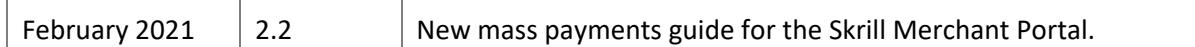

# **Skrill Merchant Portal Mass Payments Guide**

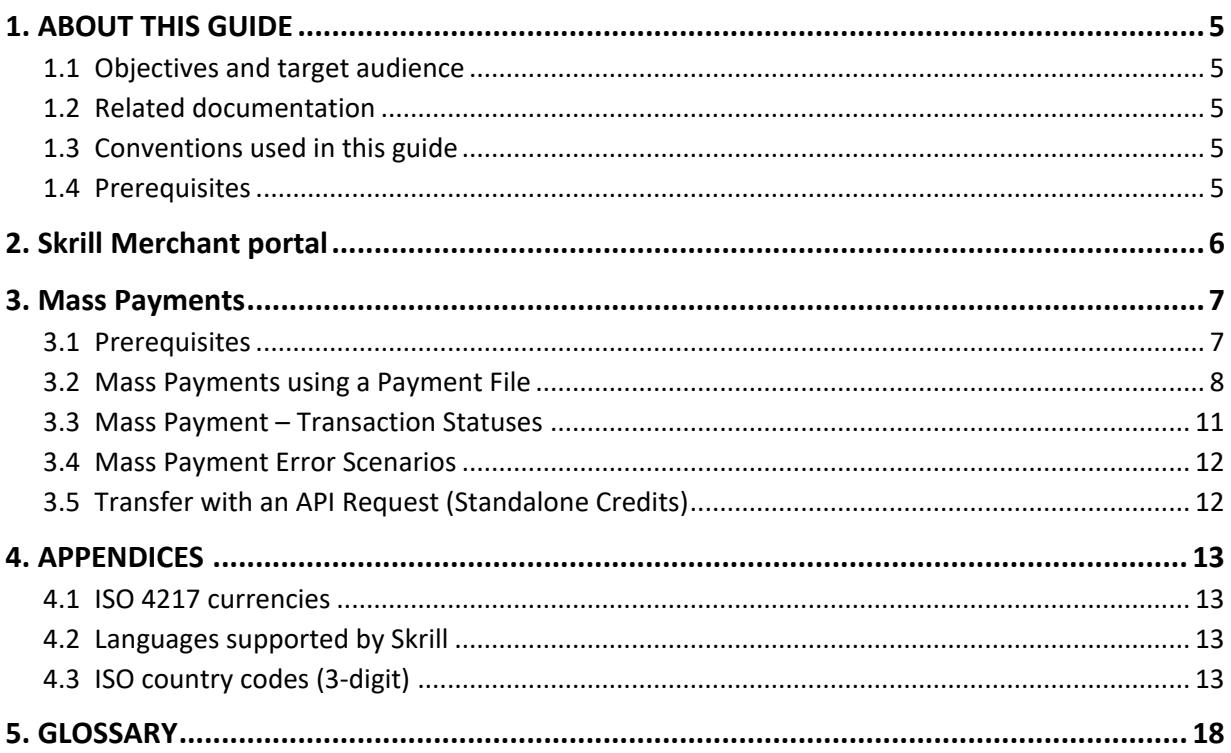

# <span id="page-4-0"></span>**1. ABOUT THIS GUIDE**

### <span id="page-4-1"></span>**1.1 Objectives and target audience**

This document can be used as a reference in using the Mass Payments section of the Skrill Merchant Portal. This guide does not cover payments using the Skrill Automated Payments Interface (API).

# <span id="page-4-2"></span>**1.2 Related documentation**

Along with this guide, you can use the following Skrill documents to understand about the Skrill Merchant Portal.

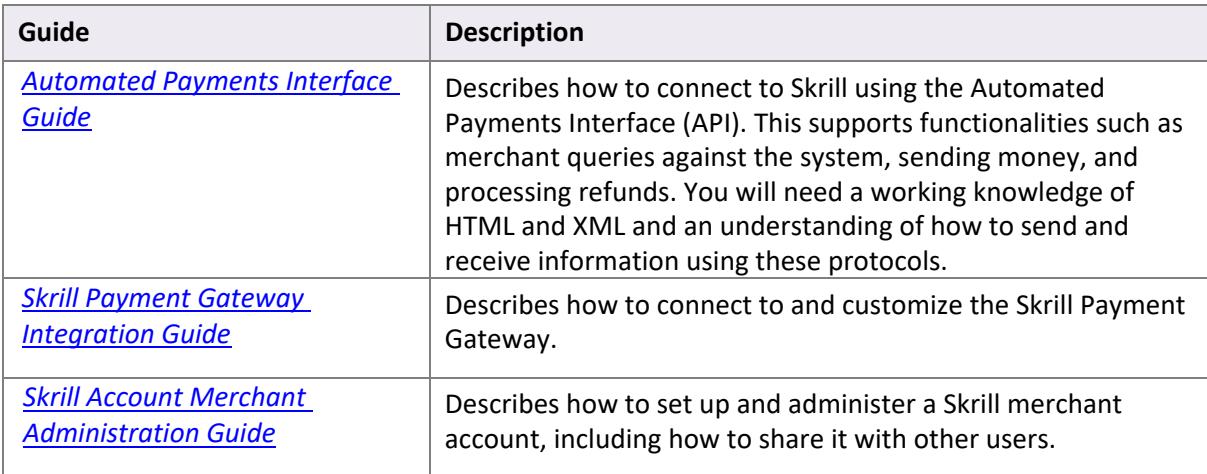

**Table 1-1: Related Documentation**

# <span id="page-4-3"></span>**1.3 Conventions used in this guide**

The following table lists the text conventions used in this guide.

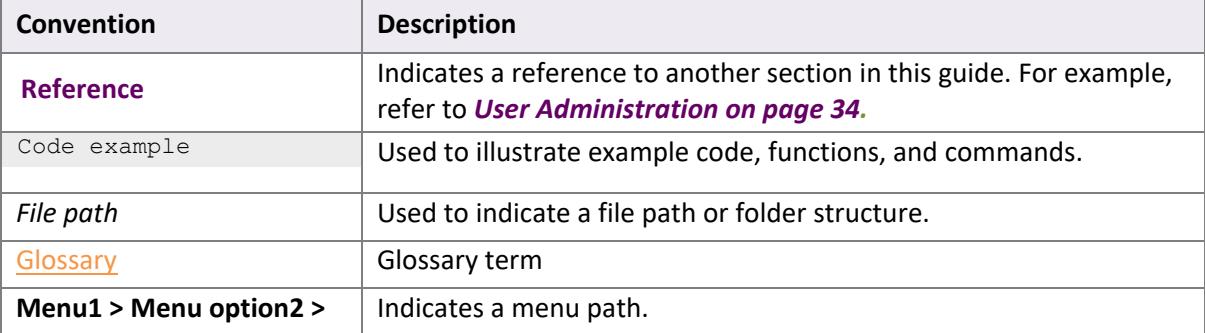

#### **Table 1-2: List of Conventions**

# <span id="page-4-4"></span>**1.4 Prerequisites**

You must complete the merchant setup process to access the various features of the Skrill Merchant Portal. To complete this process, reach out to your Account Manager or send an email to [merchantservices@skrill.com.](mailto:merchantservices@skrill.com)

# <span id="page-5-0"></span>**2. SKRILL MERCHANT PORTAL**

The Skrill Merchant Portal provides you a single interface to manage your digital wallet accounts. Using the portal, you can manage digital wallets and the associated transactions. In this portal, you can also perform actions like transfer money instantly to an account, exchange money between wallets, send money to multiple recipients at once, import funds to wallets, view balances / reserves, and withdraw money to a bank account, and so on. Following is a list of transactions supported by the Merchant Portal.

- Send money.
- Make payments to multiple customers.
- Upload money
- Exchange money
- Withdraw money to your bank account.
- Switch between your accounts
- Manage your bank accounts.
- Manage your account balances.
- Search, filter, and view transactions
- Check bank transfers from other accounts.
- Create and manage users.
- Configure your wallet account and API security settings.
- Contact Merchant Services Team and get help.

# <span id="page-6-0"></span>**3. MASS PAYMENTS**

The Mass Payment service enables you to make payments from your Skrill account to multiple recipients. The Mass Payments service should be enabled on your account before using this feature. Once the feature is enabled, you can see the **Mass Payment** button from the **Home** page > **Quick Links** or from **Transfers > Mass Payments**. To use the Mass Payments service, a [payment file](#page-7-0) must be created with the details of recipients.

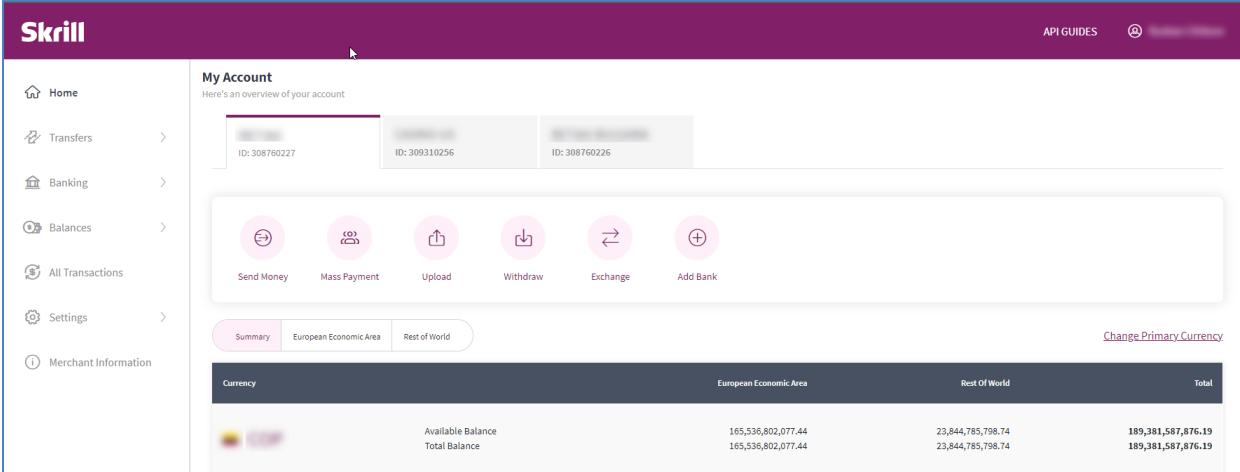

**Figure 3-1: Quick Links**

Skrill Merchant Portal supports the following pay-out options:

1. Pay-outs [using the Mass Payments option with](#page-6-2) a payments file. You can send as many varying amounts as required to hundreds of payment recipients at a time in a choice of 40 currencies (no integration is required). This method supports a maximum of 3000 payments per batch.

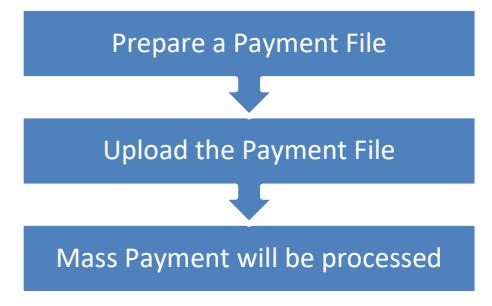

2. Using a [HTTPS API Request \(standalone credits\)](#page-11-1) - Automate your mass payments with Skrill. This advanced option, via an API interface, supports unlimited payments in varying amounts and different currencies. (Integration required). See the **[Automated Payments Interface guide](https://www.skrill.com/fileadmin/content/pdf/Skrill_Automated_Payments_Interface_Guide.pdf)** for more details.

### <span id="page-6-1"></span>**3.1 Prerequisites**

Before using the mass payment feature in the Skrill Merchant Portal, you should ensure you have an application that can create worksheets in Microsoft Excel or CSV format.

Read through the following payment file restrictions if you encounter any errors in the mass payment process.

- <span id="page-6-2"></span>o If the number of recordsin the payment file exceeds 3000 or if the file's size exceeds 5 MB, then the file will not be processed, and an error is displayed.
- $\circ$  If you attempt to upload a file with the same name as a previous file uploaded in this account, it will be rejected as a duplicate.
- o A new line character must replace row data.
- o Each item in a row can be separated from the previous item using a tab, comma, or semi-colon character. No other delimiters are allowed.
- $\circ$  If you choose a payment currency that is different from the currency used by your Skrill account, then an exchange conversion fee will apply. Each merchant can see the FX fee applicable for their account in the Fee Schedule they had signed during the onboarding process. For example, if you have a GBP Skrill account and the payment is sent in EUR, the currency conversion fee will be applicable in your case.

### <span id="page-7-0"></span>**3.2 Mass Payments using a Payment File**

You can create a payment file containing details of all the recipients you want to pay.

#### **To prepare a Mass Payment file:**

- 1. Use an application like Microsoft Excel and create a blank worksheet.
- 2. Save the file as comma-separated values CSV file (.csv).
- 3. Add the details of the payment's recipients in the following format. The file must contain the

following columns:

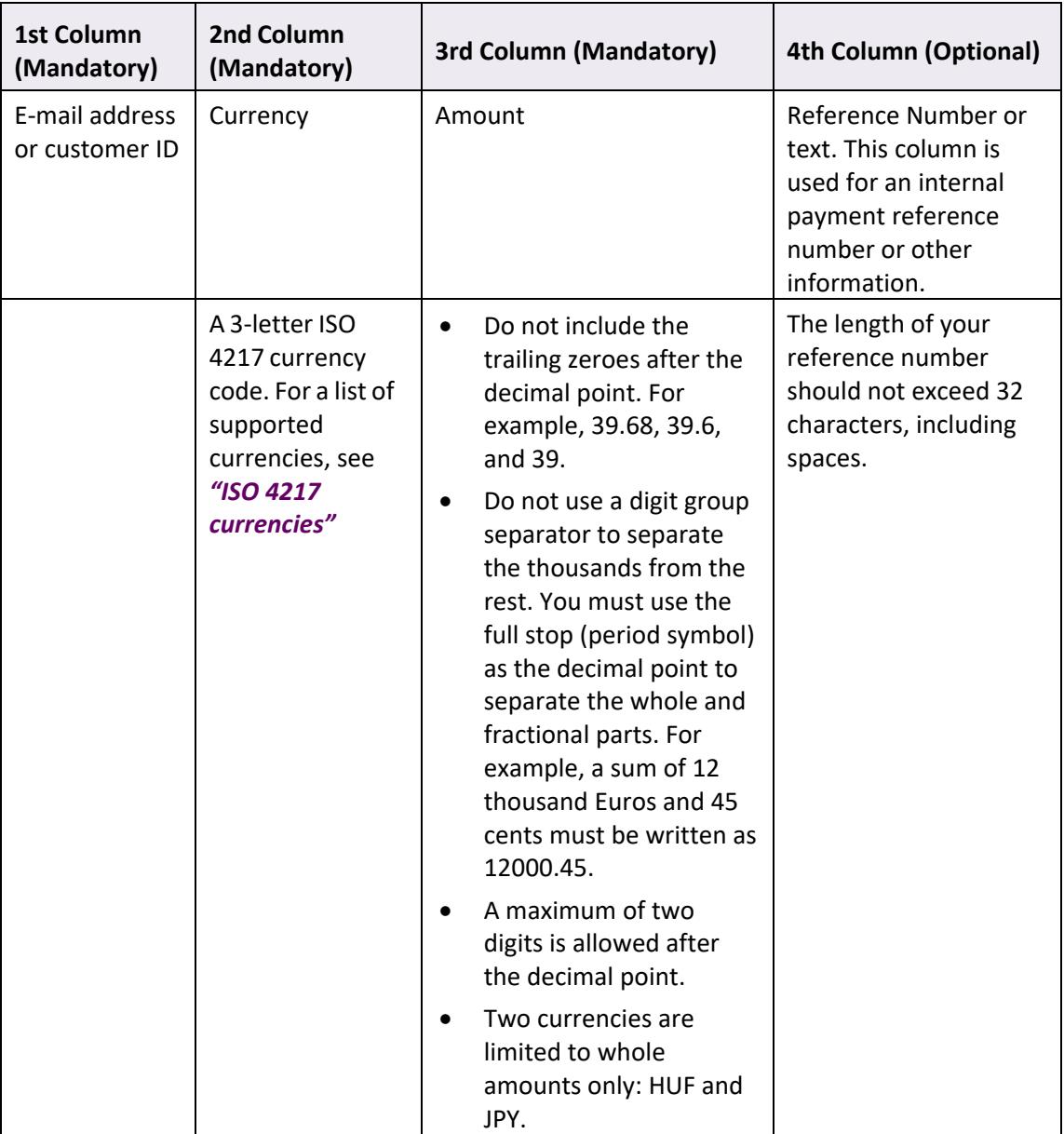

#### **Table 3-1: Mass Payment Fields**

Following is an example of the payment file. Note the commas separating records as the file is saved in comma separated format (CSV).

|                                                                                                    | Example CSV file.csv EJ                                |                             |                           |  |             |
|----------------------------------------------------------------------------------------------------|--------------------------------------------------------|-----------------------------|---------------------------|--|-------------|
|                                                                                                    | email 1@example.com, EUR, 1234.56, reference text here |                             |                           |  |             |
| email 2@example.com, USD, 100, reference text here<br>email 3@example.com, GBP, 55.9, reference text here |                                                        |                             |                           |  |             |
|                                                                                                    |                                                        |                             |                           |  |             |
|                                                                                                    | email 5@example.com, SEK, 500, reference text here     |                             |                           |  |             |
|                                                                                                    | Normal text file                                       | $l$ ength: 199 $l$ lines: 4 | $Ln:1$ Col: 52 Sel: 0   0 |  | Dos\Windows |

**Figure 3-2: Example of a CSV file**

#### **3.2.1 Uploading the payment file**

After you have prepared the mass payment file, upload the file using Mass Payments option:

- 1. Login to your Skrill account.
- 2. Click the **Mass Payment** option from the Quick Links menu. You can optionally add a message to the payments/transactions by selecting the Message option. This message will be displayed in the email the recipients receive.
- 3. Select a **Currency Account**.
- 4. Click **Browse** and select the CSV or text file or drag the same file into the **Drag and Drop/browse the file here** field and drop it.

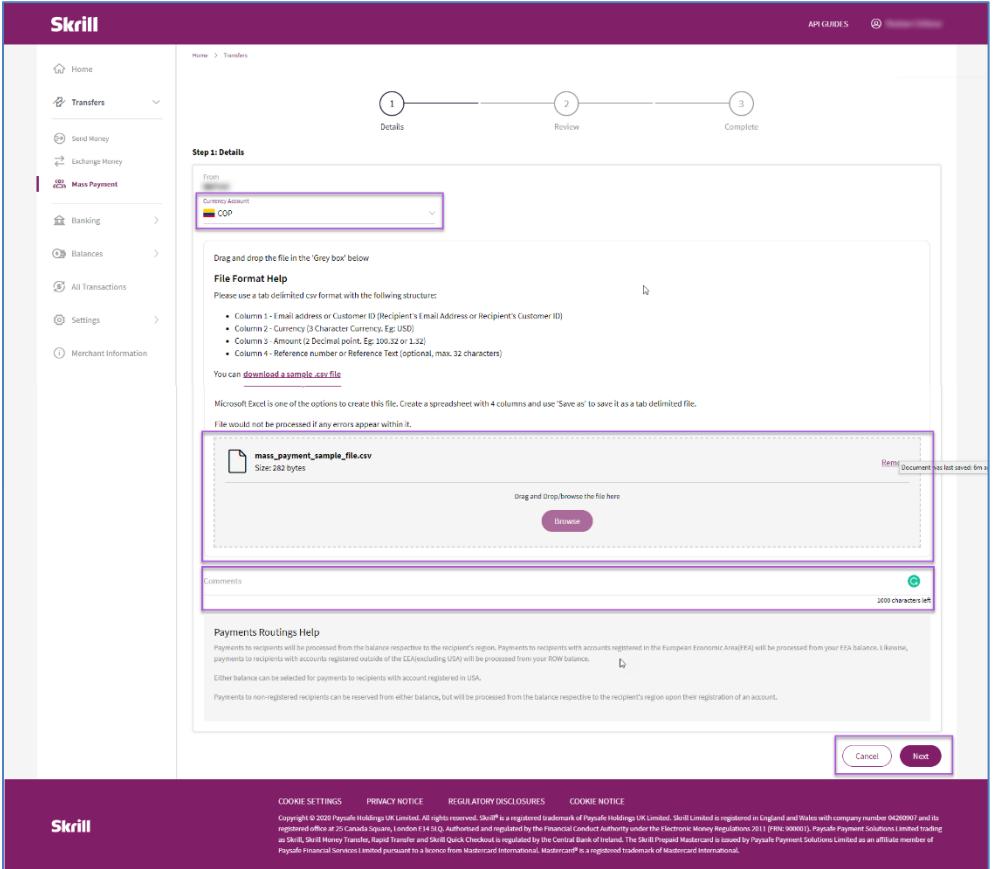

**Table 3-2: Mass payment ‐ choose file and enter details.**

5. Click **Next**. Once the payment file is uploaded, you can see the list of recipient details on the screen. The screen provides a preview of both valid transactions and transactions with errors. It also includes the total amount to be sent from your account and the total fees (calculated in the currency of your Digital Wallet account). Each merchant can see the FX fee applicable for their account in the fee schedule they have signed during the onboarding process.

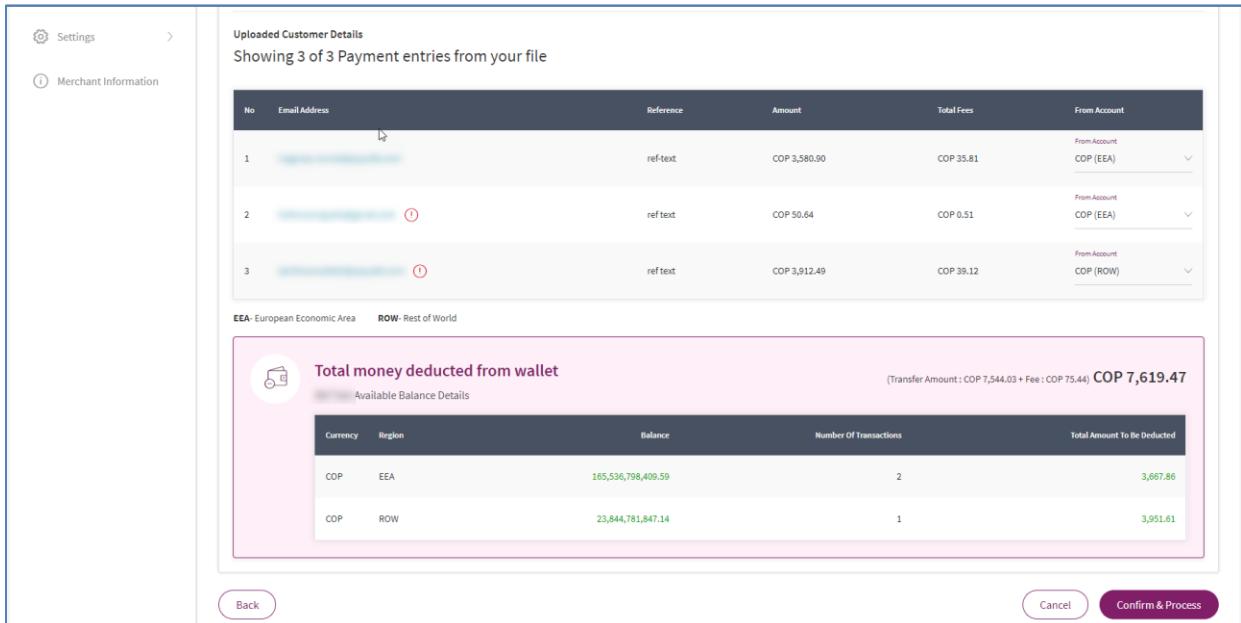

**Figure 3-3: Mass payments transfer details.**

6. From the **From Account** list, select the currency account.

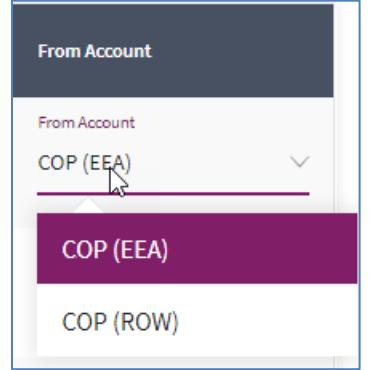

**Figure 3-4: From Account drop-down list**

- Check if the payment details are correct. To make changes click **Cancel** and update the CSV file and upload again.
- If there are any errors in the payment file, the Mass Payment module does not allow you to proceed further.
- If there are insufficient funds in the wallet, then you can proceed further. Select a wallet with sufficient funds.
- *7.* Click **Confirm & Process**. Once the file is processed, the **Receipt** page appears.
	- The Receipt page shows a whole list of transactions and a status for each transaction; for information about the different status values (*See* [Table 3-3: List of Payment](#page-11-2)  [Transaction Status Values](#page-11-2) below for information about the different status values).
	- If you get any errors during the mass payments procedure, see Mass [Payment Error](#page-11-0)  [Scenarios](#page-11-0) section for more information.

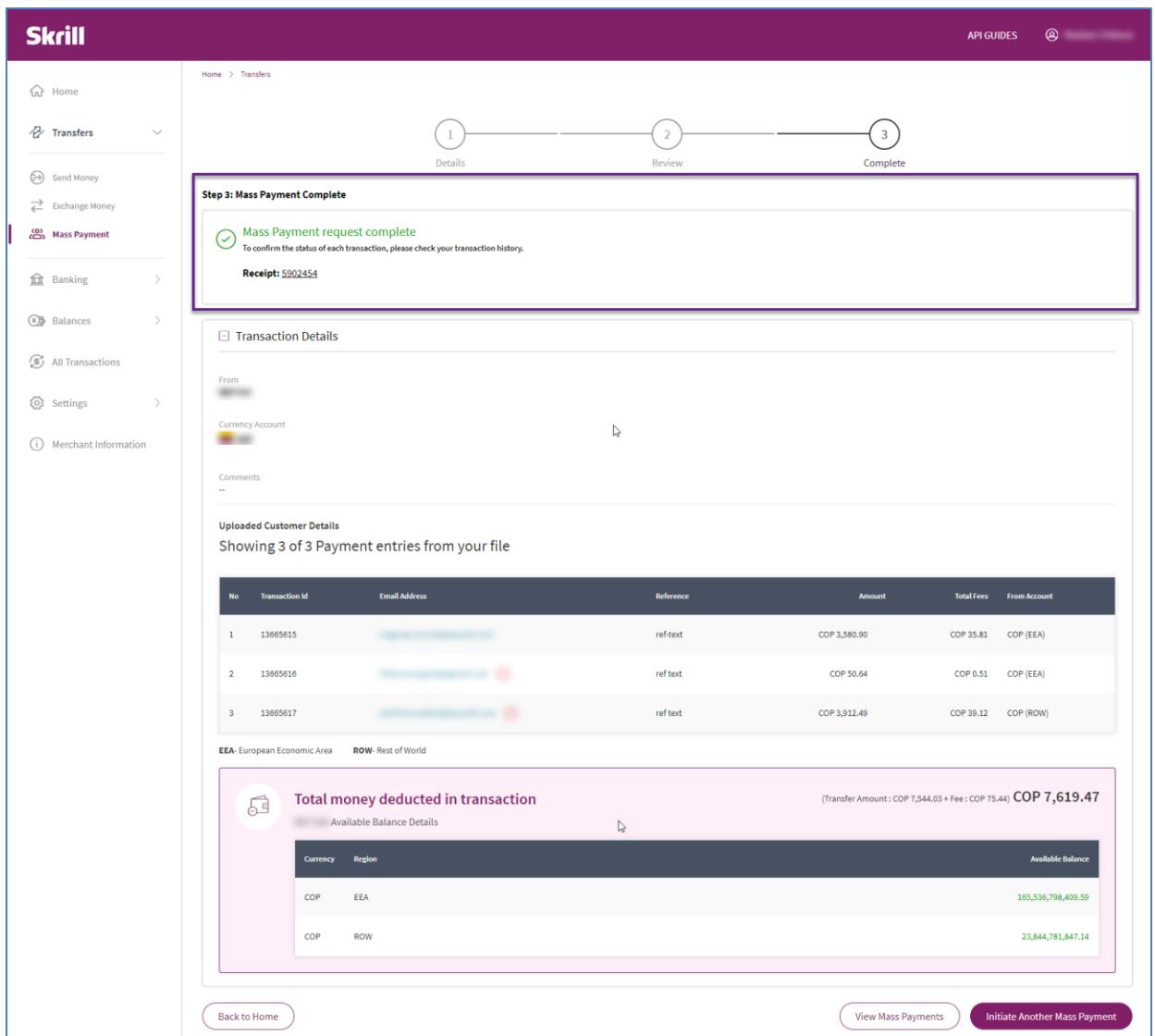

**Figure 3-5: Receipts page example**

# <span id="page-10-0"></span>**3.3 Mass Payment – Transaction Statuses**

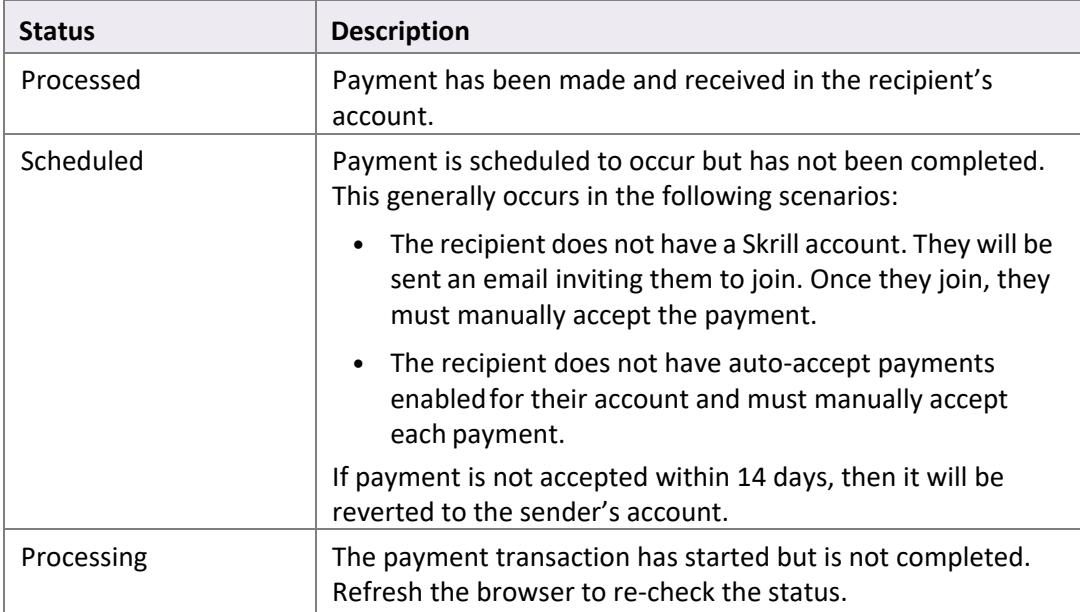

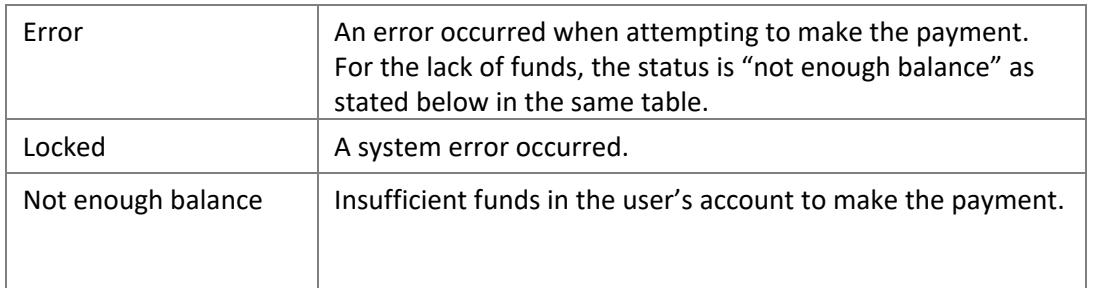

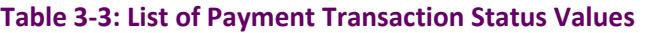

# <span id="page-11-2"></span><span id="page-11-0"></span>**3.4 Mass Payment Error Scenarios**

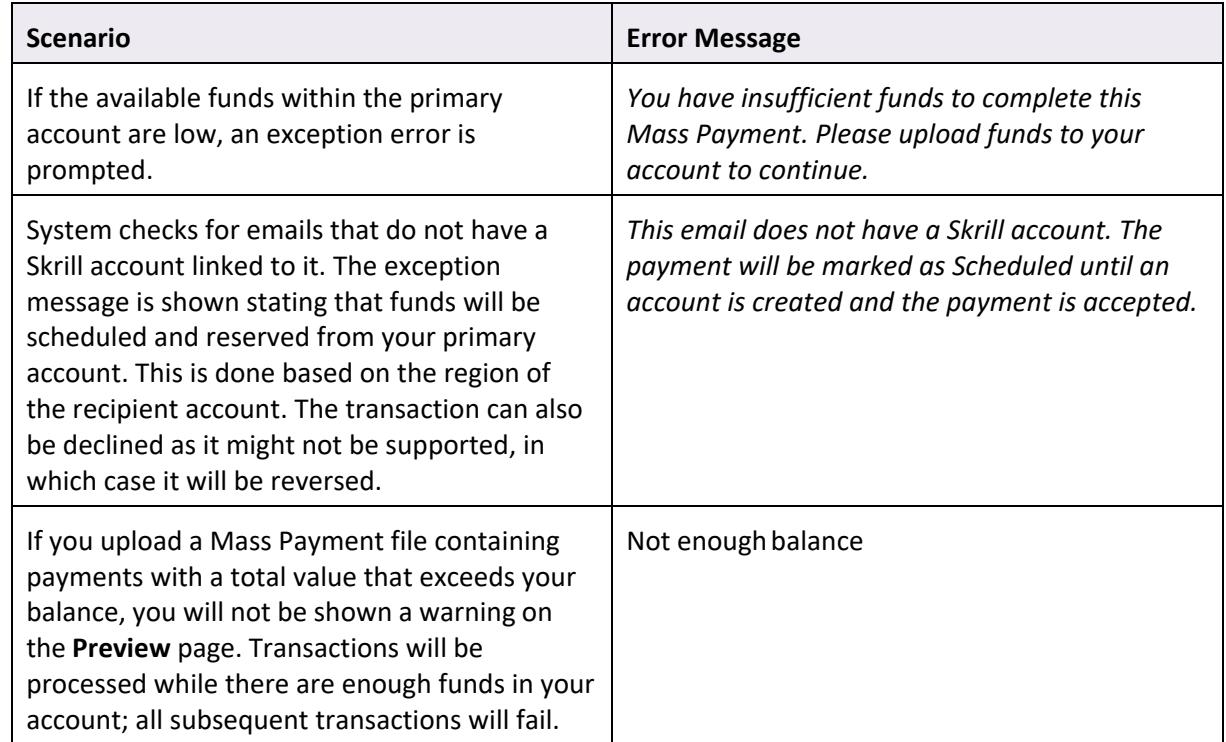

**Table 3-4: Mass Payment Error Scenarios**

# <span id="page-11-1"></span>**3.5 Transfer with an API Request (Standalone Credits)**

You can also make mass payments using the Skrill Automated Payments Interface (API). It enables you to automate the sending of payment details from your servers to Skrill using an HTTPS request. See the *[Automated Payments Interface guide](https://www.skrill.com/fileadmin/content/pdf/Skrill_Automated_Payments_Interface_Guide.pdf)* for more information.

# <span id="page-12-4"></span><span id="page-12-0"></span>**4. APPENDICES**

### <span id="page-12-1"></span>**4.1 ISO 4217 currencies**

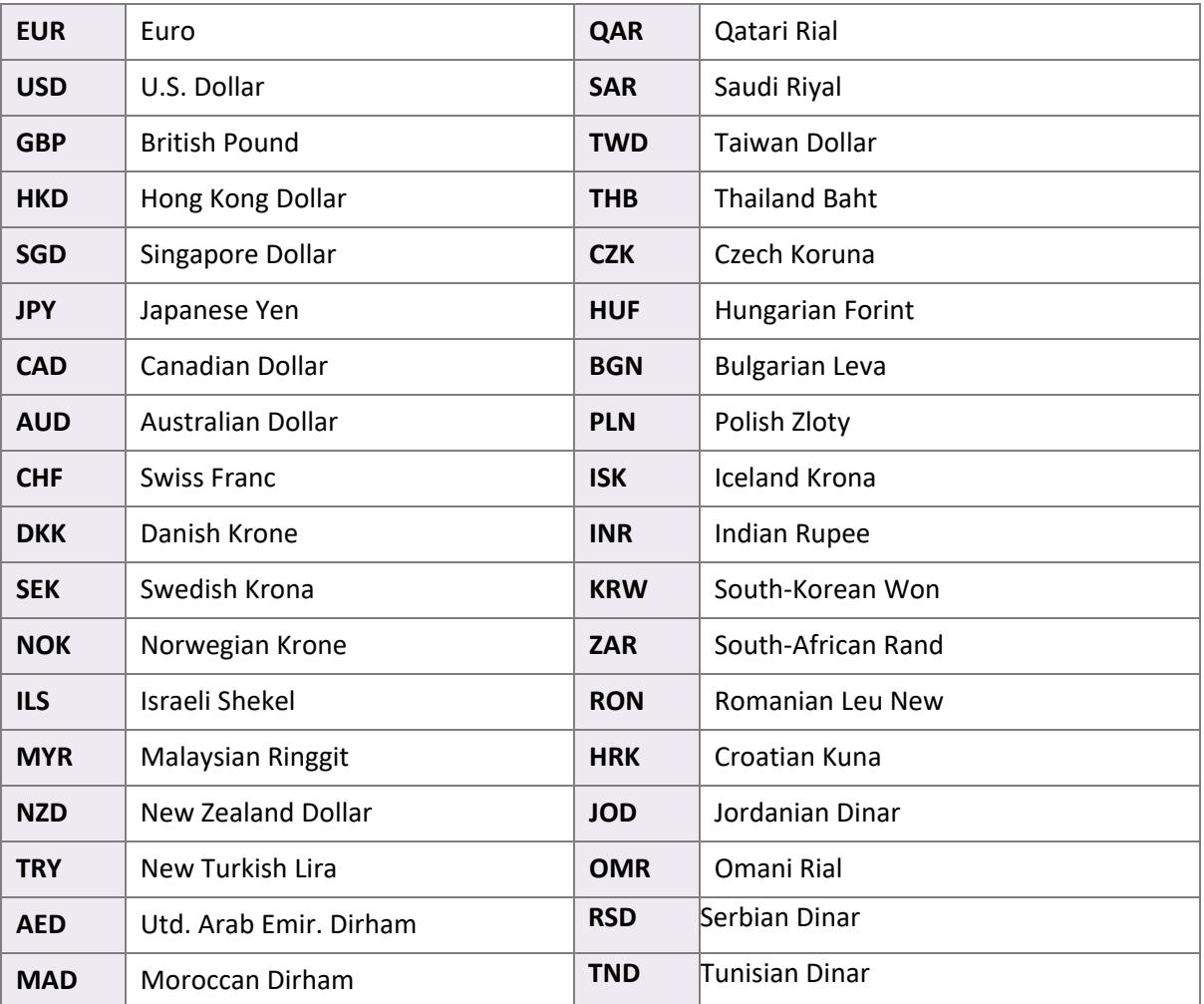

#### **Table 3‐2: [ISO 4217 Currencies accepted by Skrill](http://www.iso.org/iso/country_codes)**

### <span id="page-12-2"></span>**4.2 Languages supported by Skrill**

Skrill supports the following languages (2-character ISO codes):

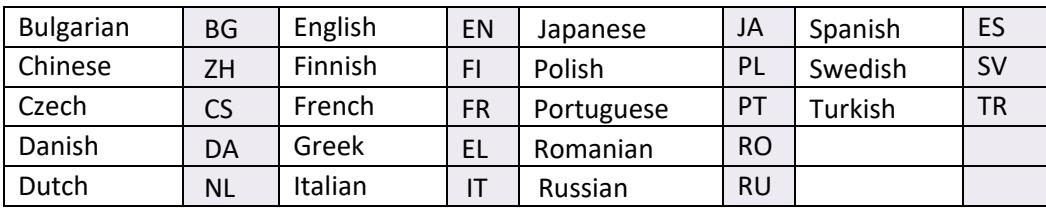

# <span id="page-12-3"></span>**4.3 ISO country codes (3-digit)**

Skrill does not accept customers from the following countries: Afghanistan, Cuba, Eritrea, Iran, Iraq, Japan, Kyrgyzstan, Libya, North Korea, Sudan, South Sudan, and Syria.

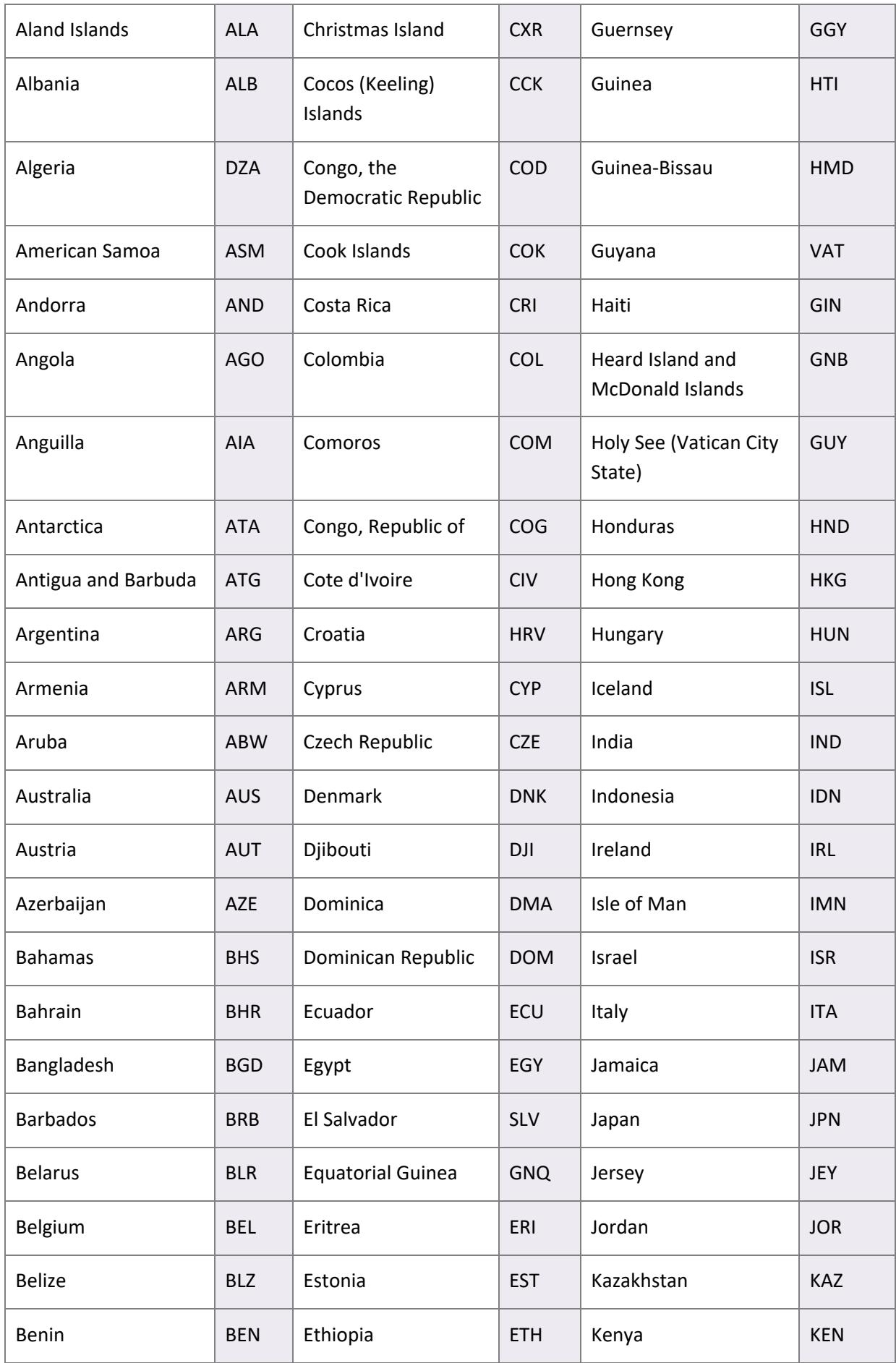

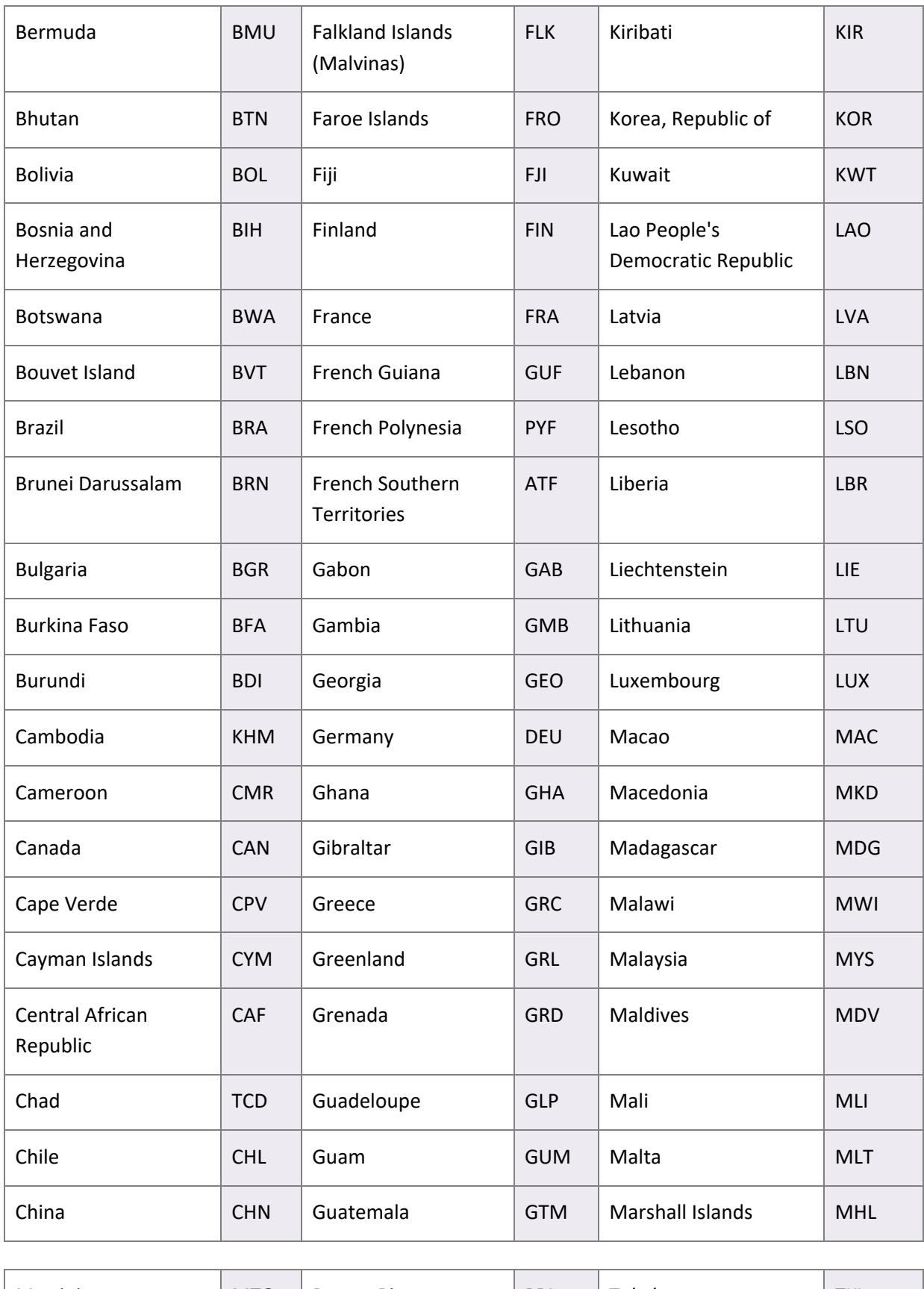

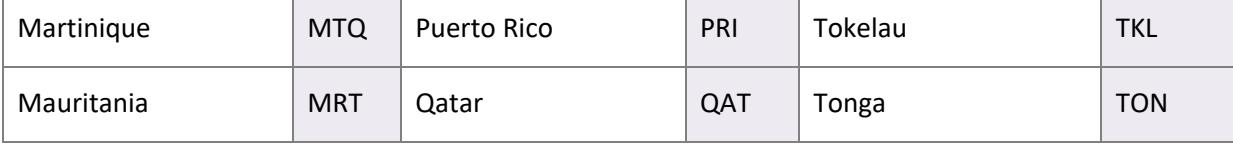

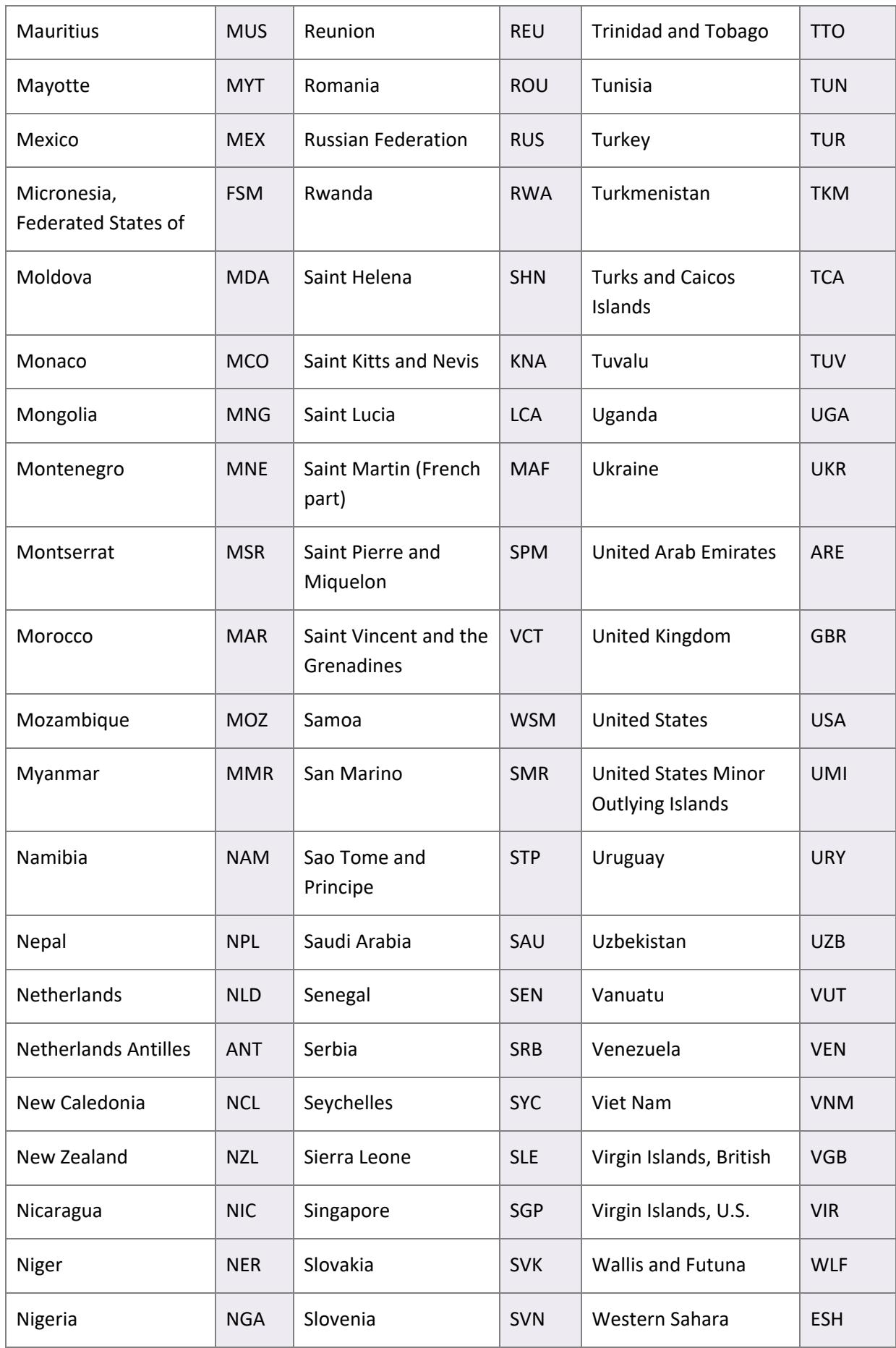

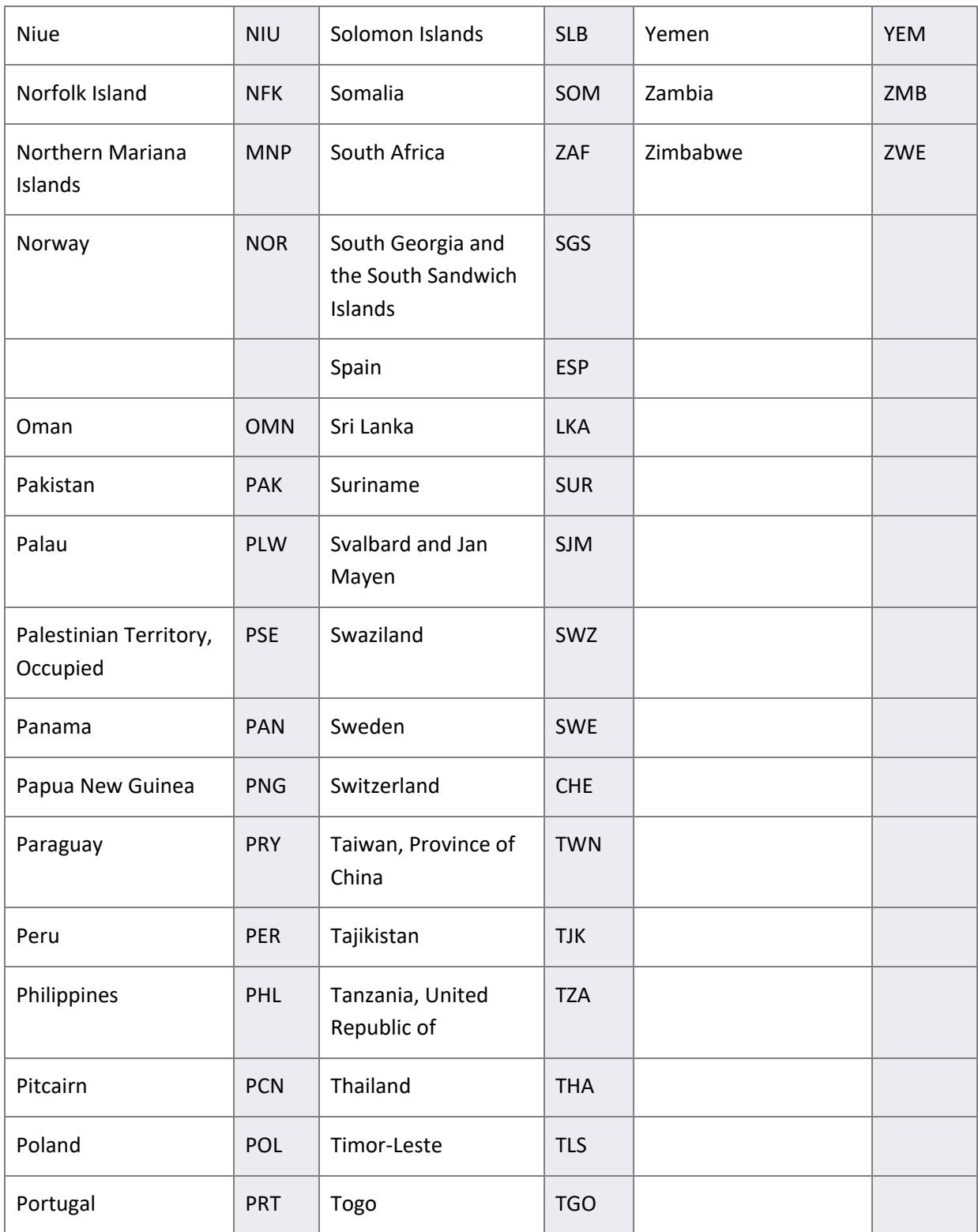

# <span id="page-17-0"></span>**5. GLOSSARY**

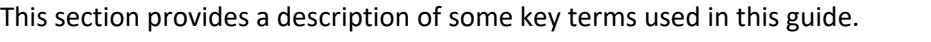

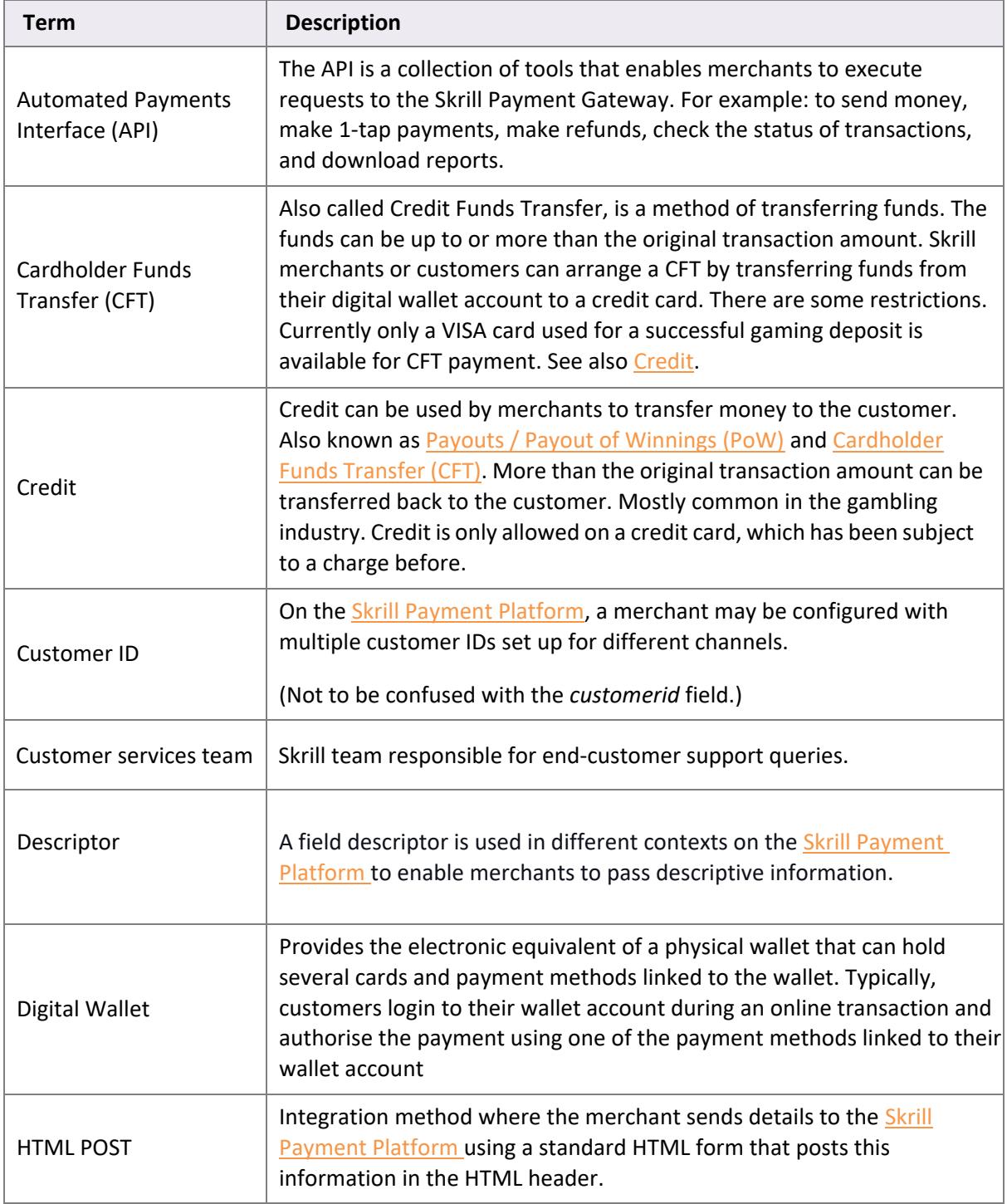

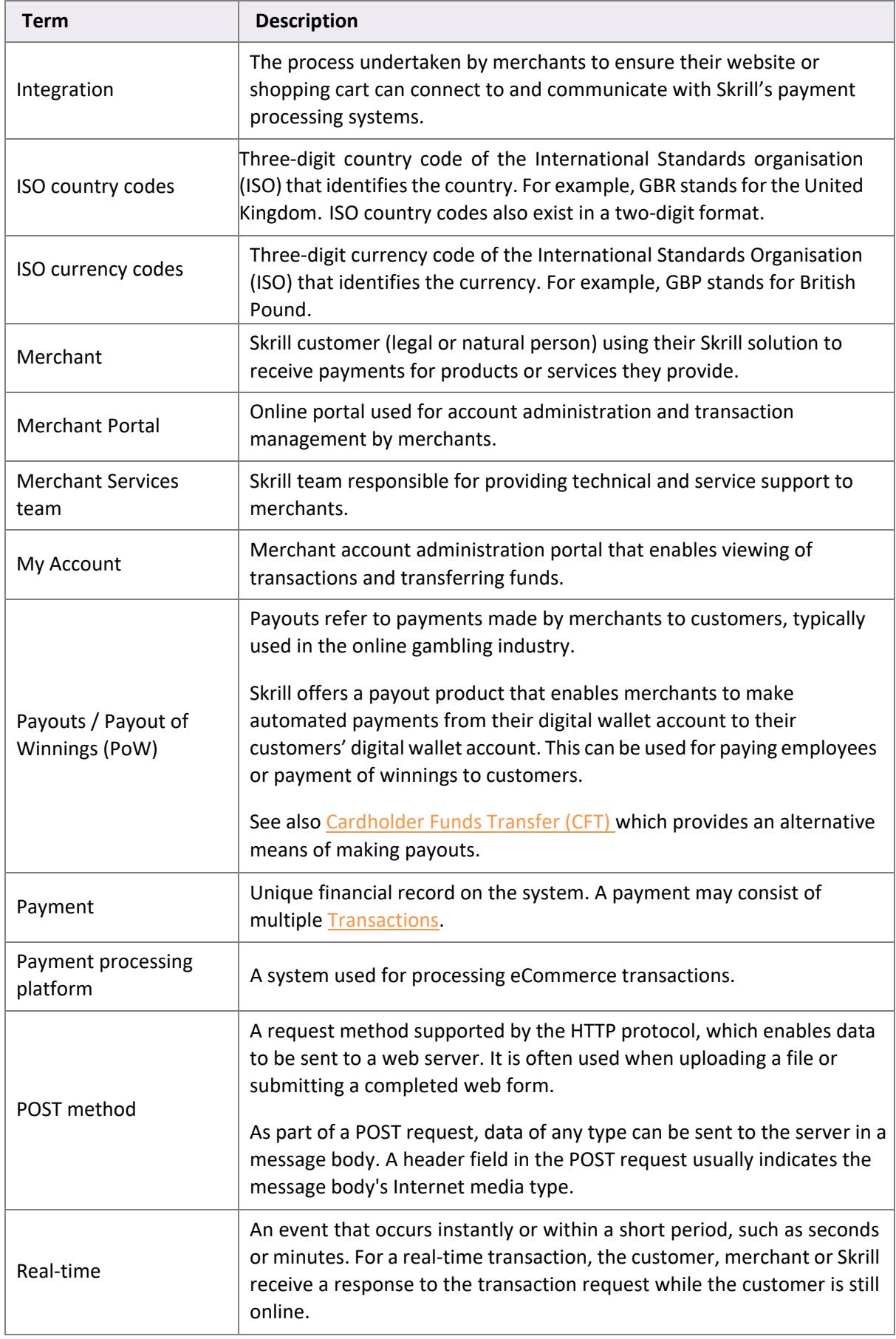

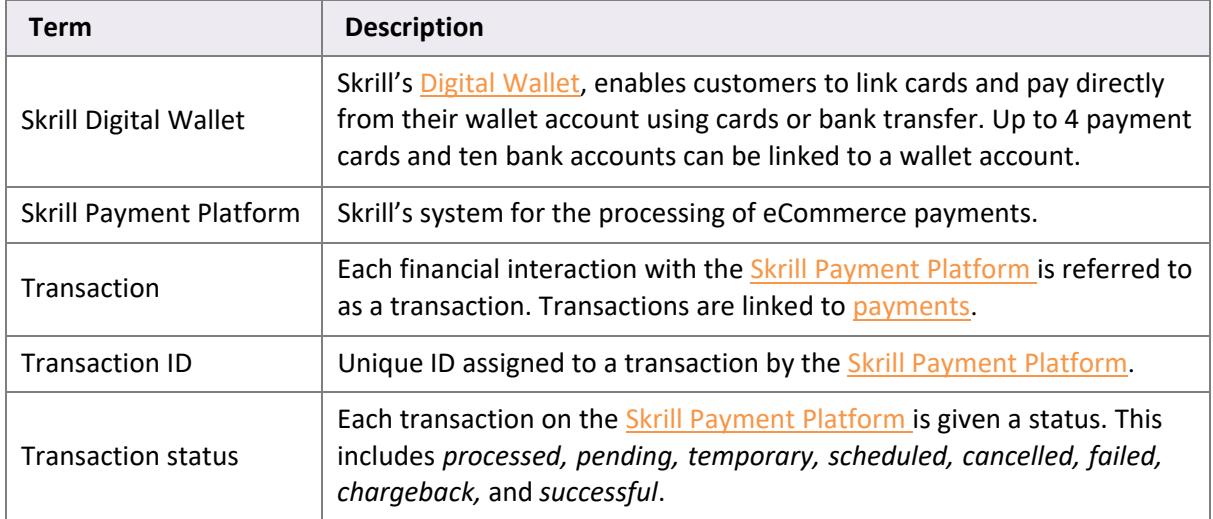